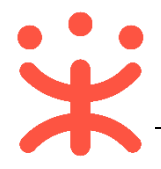

# **供应商入驻与配置操作指南**

本手册主要针对想成为政采云平台正式供应商的用户,在政采云平台上完成供 应商注册、审核入库、配置的操作说明。手册仅作为参考,操作页面请以实际页面 为准。

# **一、 使用说明**

供应商需在政采云平台注册账号并经过资质审核入库后成为平台正式供应商, 并且成为正式供应商后配置相关岗位以及相应权限后可进行商品发布和交易。 注:供应商在注册成为政采云平台正式供应商前,请准备好以下相关材料(具体根 据区划要求提供材料),避免影响供应商注册审核进度以及交易;

- 1. 公司 LOGO;
- 2. 公司账户;
- 3. 公司介绍;
- 4. 营业执照号;
- 5. 机构代码;
- 6. 税务登记号;
- 7. 营业执照扫描件;
- 8. 社会保险登记号码;
- 9. 社保登记证扫描件;
- 10. 公司最后一期财报;
- 11. 公司法人信息;

# **二、 成为政采云平台正式供应商**

供应商需在平台注册账号,完善"供应商基本信息"提交集采机构或同等机构初 审,初审后提交纸质资料集采机构终审,由采购监管公示入库后,成为正式供应商。

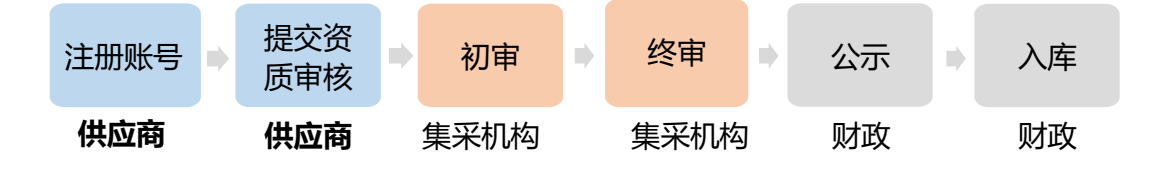

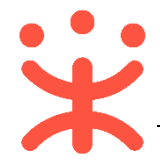

## **(一) 注册账号**

1) 进入政采云平台网站 <https://www.zcygov.cn/>,点击页面右上角【**商家入驻**】;

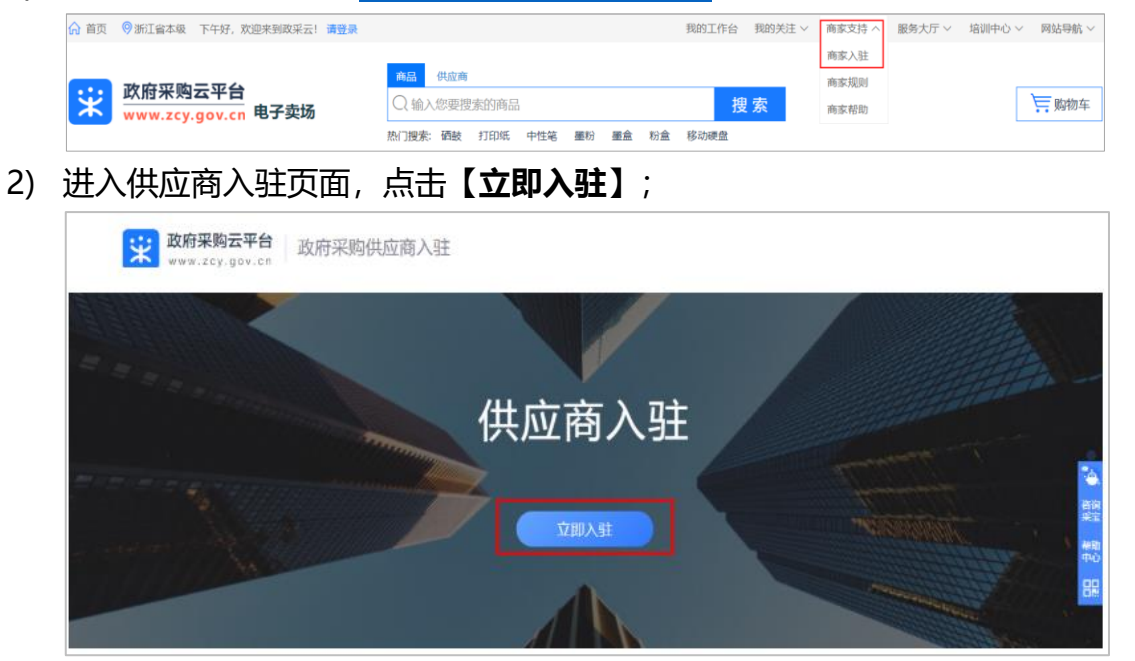

3) 在注册页面, 带"\*"的信息为必填项, 密码设置需 8~16 位字母数字组合, 填 写完成后点击**【注册】**;

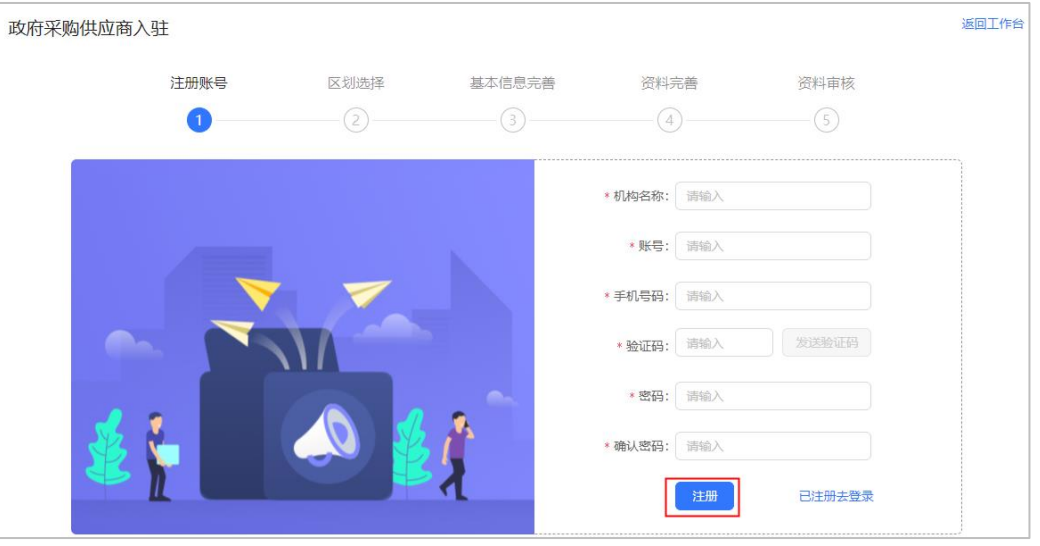

注:填写手机号提示"已经是系统用户,可直接登录"点击【**已注册去登录**】即可。

4) 注册成功后, 根据弹窗提示去登录, 用注册的账号密码登录后, 进入选择入驻区 划页面,同时注册成功后供应商也会收到短信提醒;

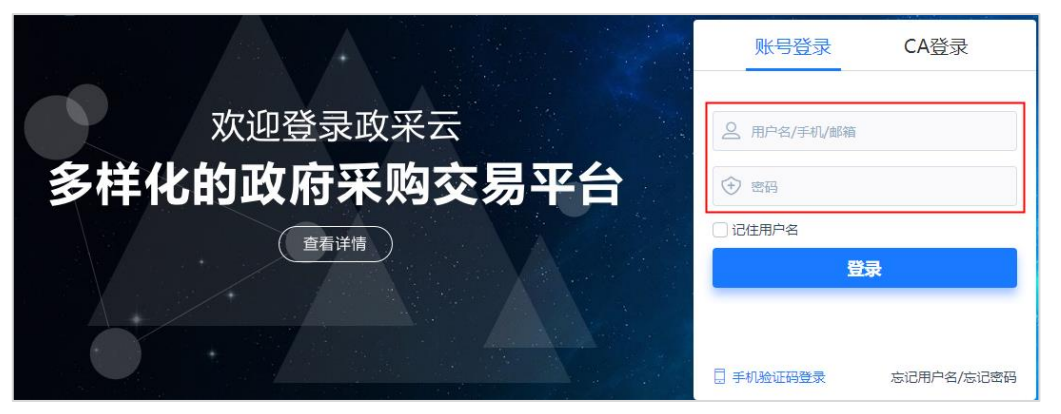

5) 需正确选择入驻区划或系统以及相应的审核机构或人员,然后点击【**下一步**】, 进行基本信息的完善。

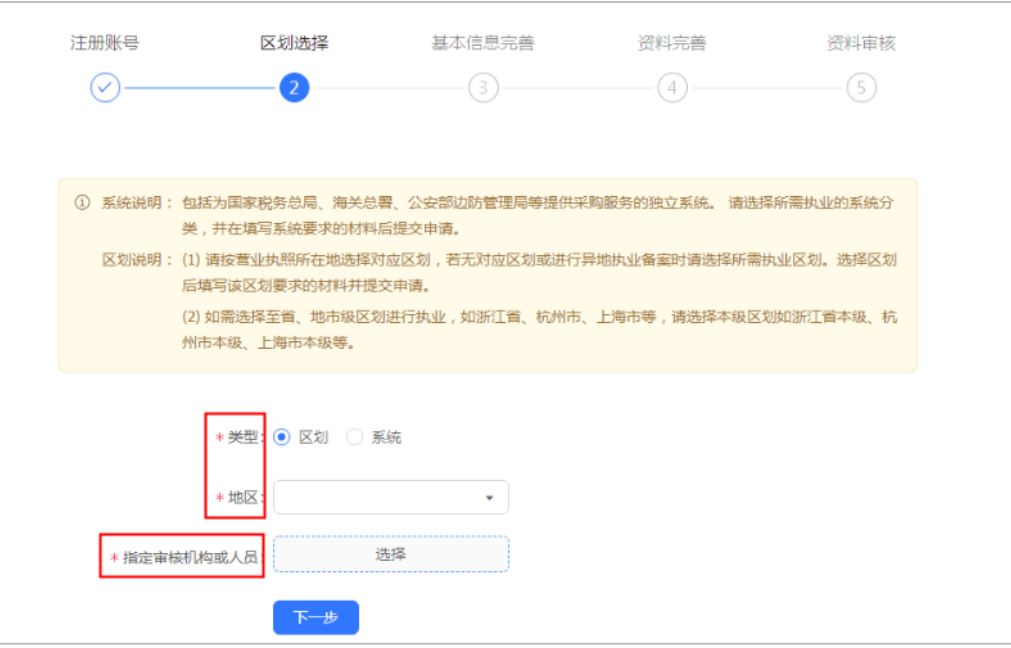

注: 若已默认配置了审核机构或人员, 则不可进行选择。

## **(二) 账号信息完善**

1) 在完善基本信息页面,带"\*"的为必填项,完成后点击【**下一步**】,去完善入 驻基础资料。

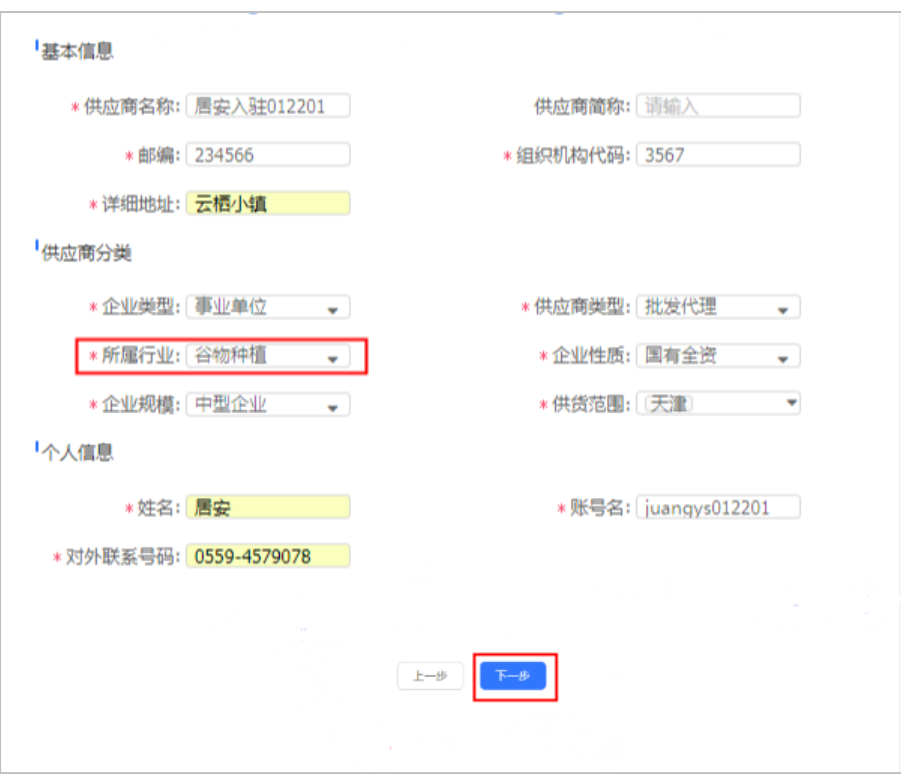

注:所属行业必须选择到三级或四级类目。

## **(三) 基础资料完善**

¥

**说明**:供应商完善账号信息后,需要维护公司的相关信息,主要为基本信息、资 质信息、出资信息、财务信息、人员信息等相关信息,全部完成后提交审核,由相关 审核机构审核通过入库后成为正式供应商。

路径:用户中心—入驻与材料—供应商入驻。

1) 在基础资料完善页面,右侧会显示需要完善的入驻信息,点击操作栏【**编辑**】, 会跳转至入驻资料填写页面;

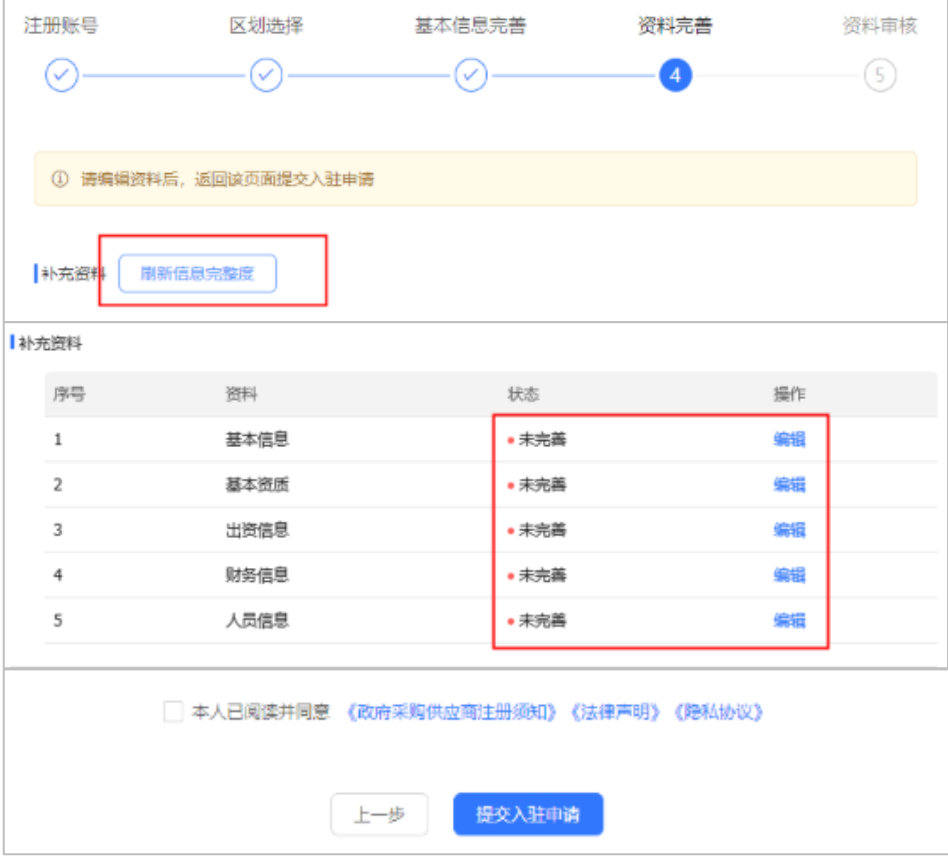

- 注:点击刷新信息完整度,可实时刷新已完善的信息。
- 2) 基本信息:点击【**编辑**】后进入填写基本信息页面,带"\*"的为必填项,填写 完成后,点击保存即可;

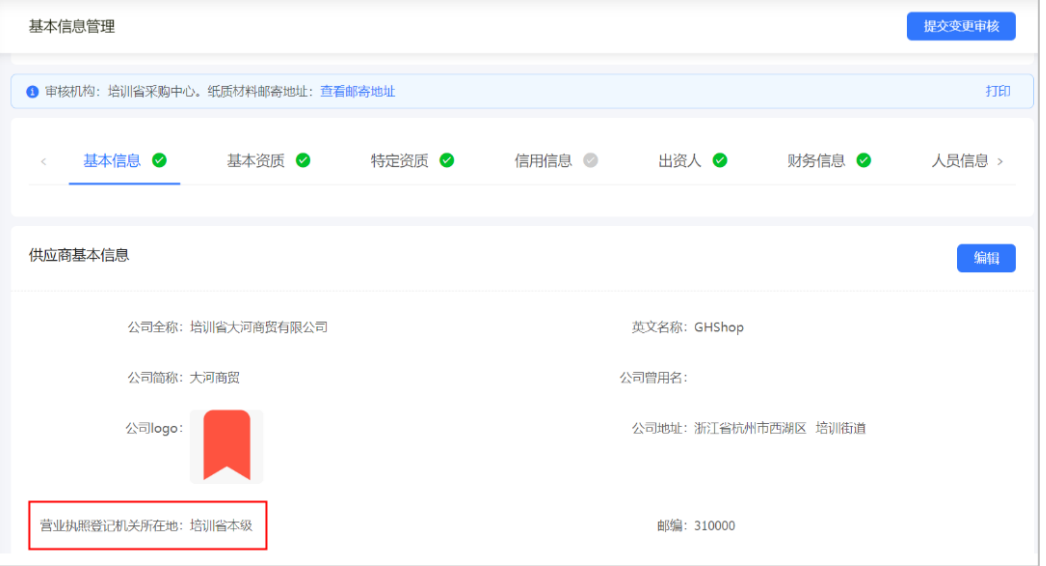

注:营业执照登记机关所在地为执照上的盖章显示的地址。

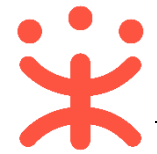

3) 资质信息:添加基本资质信息(必填)、特定资质信息(选填)、信用信息(选 填)、其中基本资质信息标"\*"为必填项,点击【**编辑**】,选择营业执照性"五 证合一""三证合一""普通类型"后填写具体信息,完成后点击保存即可; 4) 出资人:出资情况需"点击上传"出资情况说明(公司章程或验资报告、合伙协

议),出资人情况点击【**新增**】,依次可以增加不同类型的出资人信息;

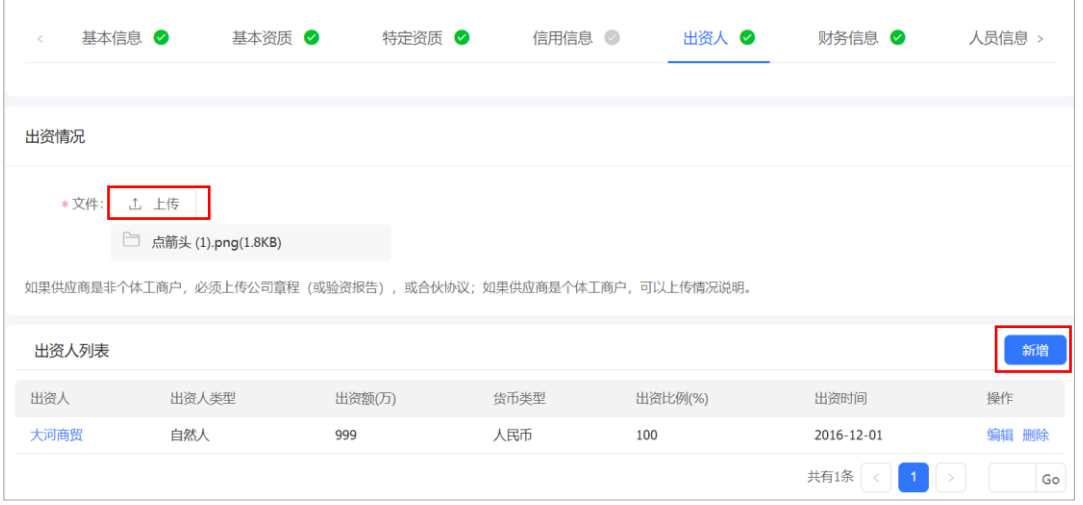

5) 财务信息: 点击 **【新增】**, 新增年度财务报表, 需填写内容 "财报基本信息" "资 产负债信息""损益表",标"\*"为必填项,须上传上年度财务报表;

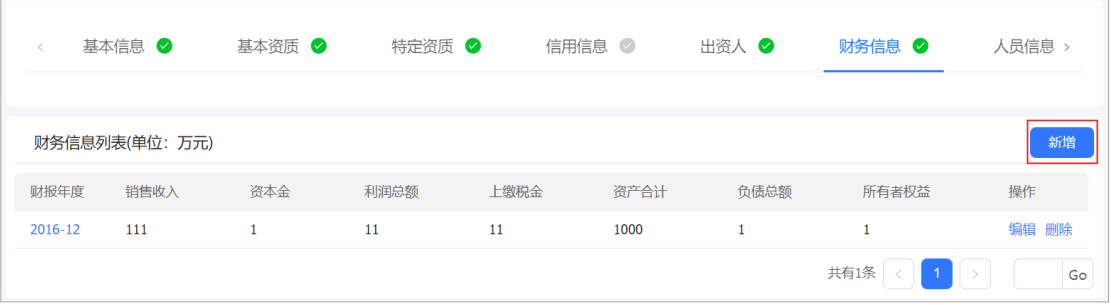

注:如果是当年新成立公司,提供当年年度的累计月份报表。

6) 人员信息管理:点击【**新增**】,进入填写人员信息页面,标"\*"的为必填项, 填写 完成后保存即可。

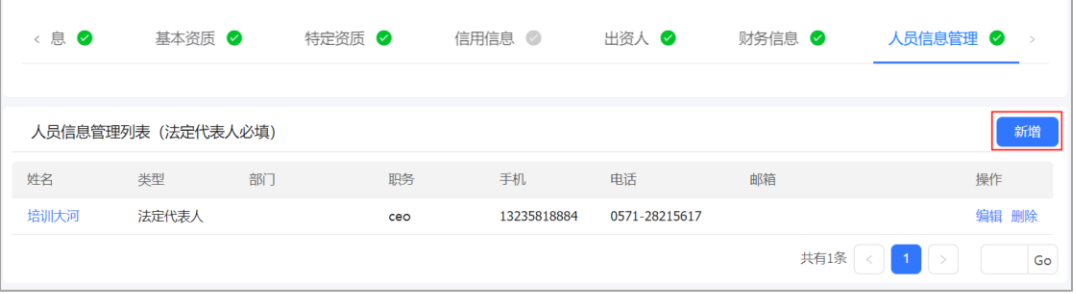

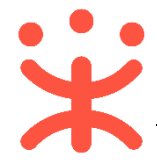

7) 入驻材料填写完后状态变成"已完善",点击阅读页面下方相关注册须知和隐私 协议等,若同意则在方框中打钩,然后点击【**提交入驻申请**】按钮。

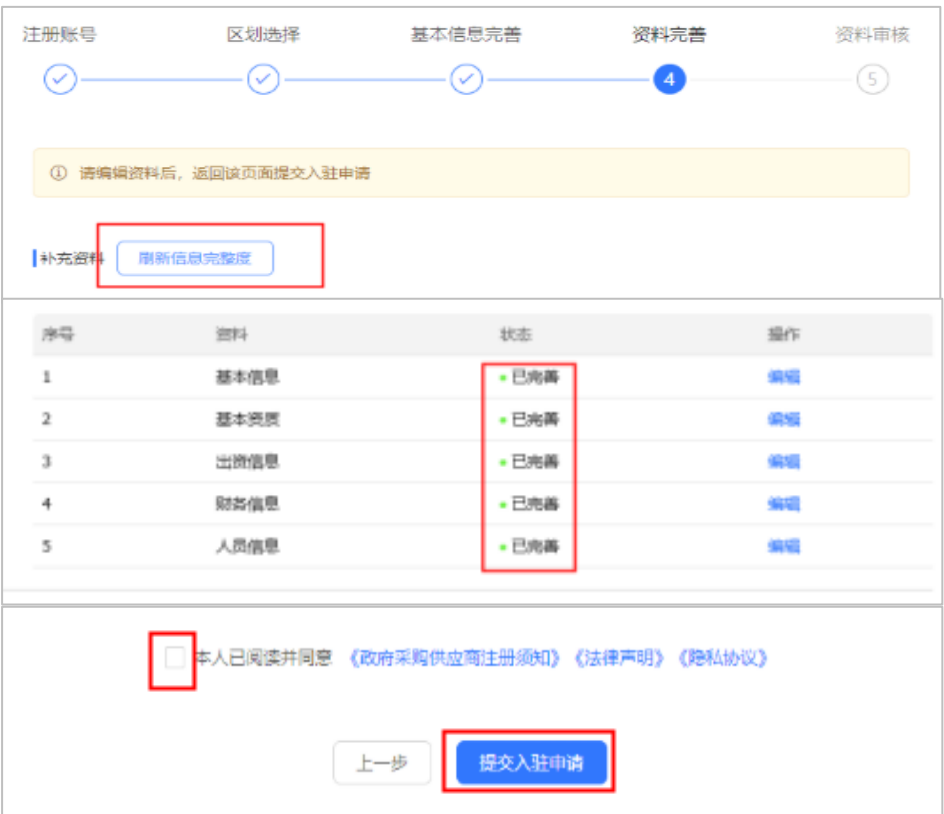

# **(四) 入驻信息提交审核**

**说明**:提交审核后,页面跳转至入驻信息审核页面,在"待初审"状态可撤回申 请,后续也可通过供应商入驻菜单进入查看审核状态。 路径:用户中心—入驻与材料—供应商入驻。

1) 在入驻信息审核页面,可查看当前审核进度以及整个供应商入驻审核流程。如填 写信息需要修改,可操作"**撤回申请**"。

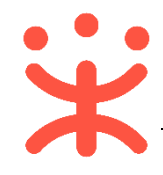

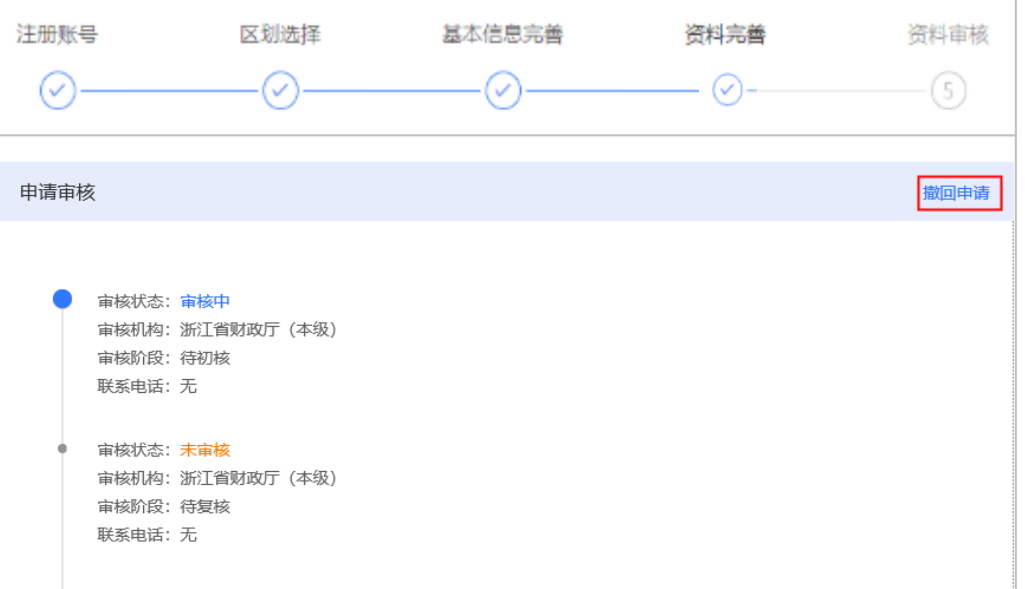

2) 如入驻申请未通过,可查看申请失败原因,并可点击【**修改申请**】,修改完成后再进行 提交。

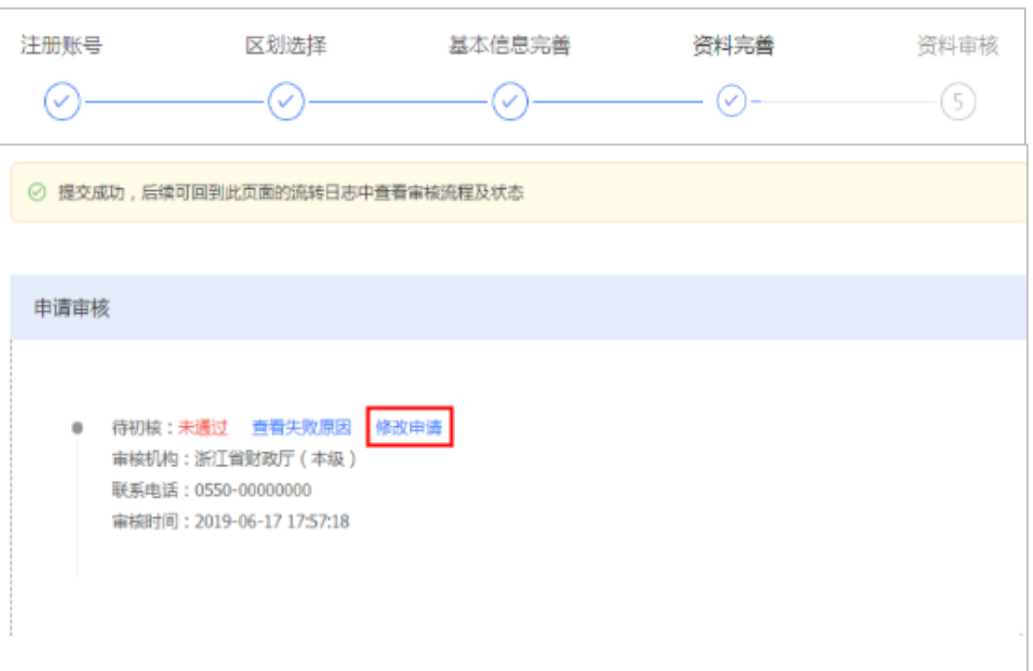

## **(五) 寄送纸质资料**

**说明**:初审通过后,供应商要将打印好的相关申报材料复印件,寄送至集采机构。 路径:用户中心—入驻与材料—基本信息管理。

1) 点击供应商基本信息页面右侧【打印】按钮,打印 《供应商库注册申请表》, 签字盖章,并将相关申报材料复印件寄送至集采机构。

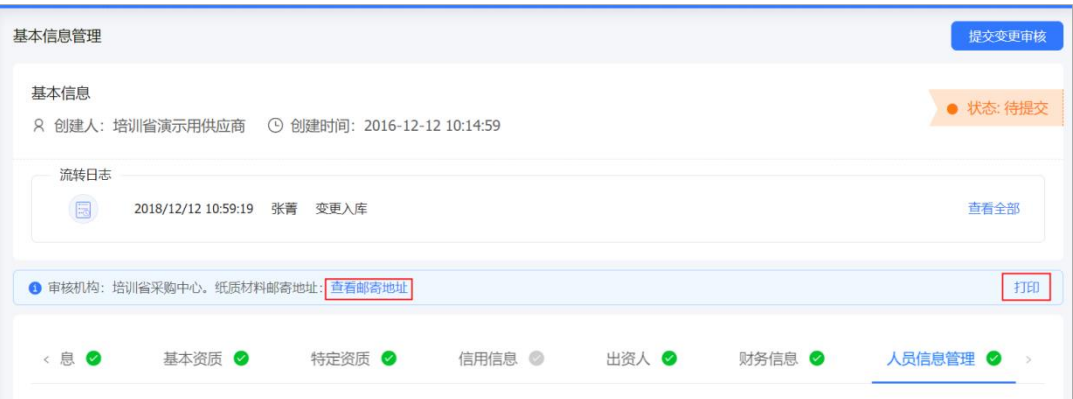

2) 供应商通过集采机构终审,并经过采购监管部门公示入库后,在注册变更记录中 显示"已入库"说明已成为政采云平台正式应商。

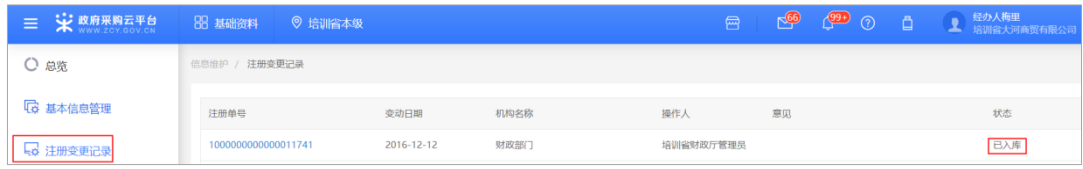

注:一般终审时间为 5 个工作日,公示时间为 5 个自然日。

# **三、 其他入驻信息配置**

## **(一) 关联岗位**

**说明**:供应商注册平台账号成功后,平台默认注册人是供应商的系统管理员,成 为正式供应商后,系统管理员需要关联相应岗位才能进行各业务模块的操作。

路径:用户中心-系统管理-员工管理。

1) 系统管理员在【员工管理】页面中选择用户,将鼠标停留在**【更多】**,在下弹框 里选择**【岗位】**进入操作页面;

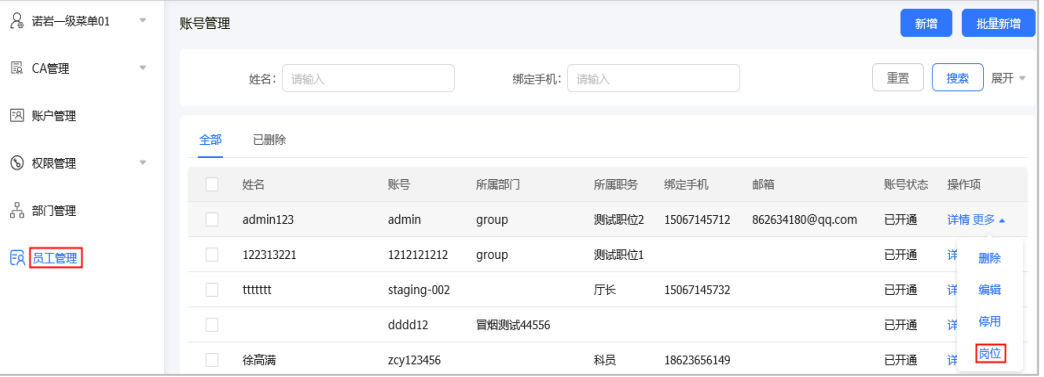

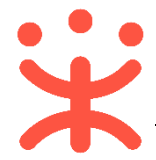

গ

2) 进入岗位分配功能页面,初次登录的用户会有弹窗进行步骤流程指引,点击**【下** 一步】, 查看整个岗位分配流程;

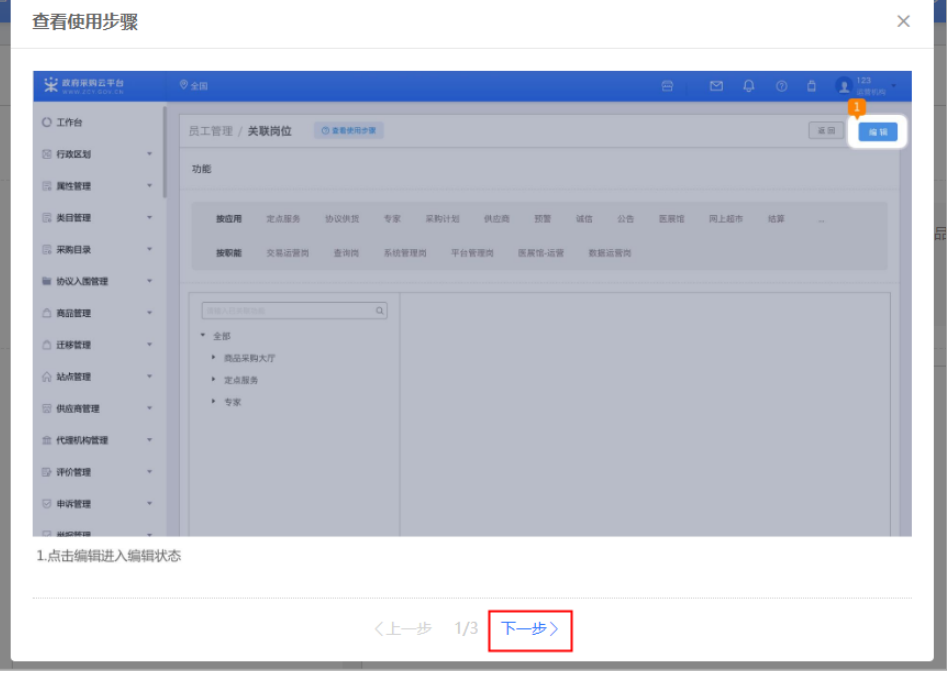

### 3) 如需再次查看操作步骤,可点击**【查看使用步骤】**进行查看;

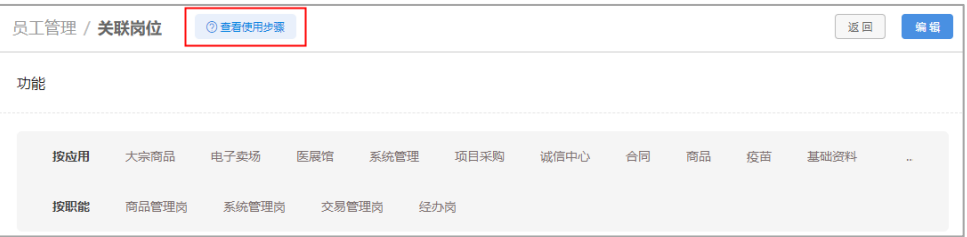

## 4) 在"关联岗位"页面,点击右上角**【编辑】**,进行岗位关联或修改;

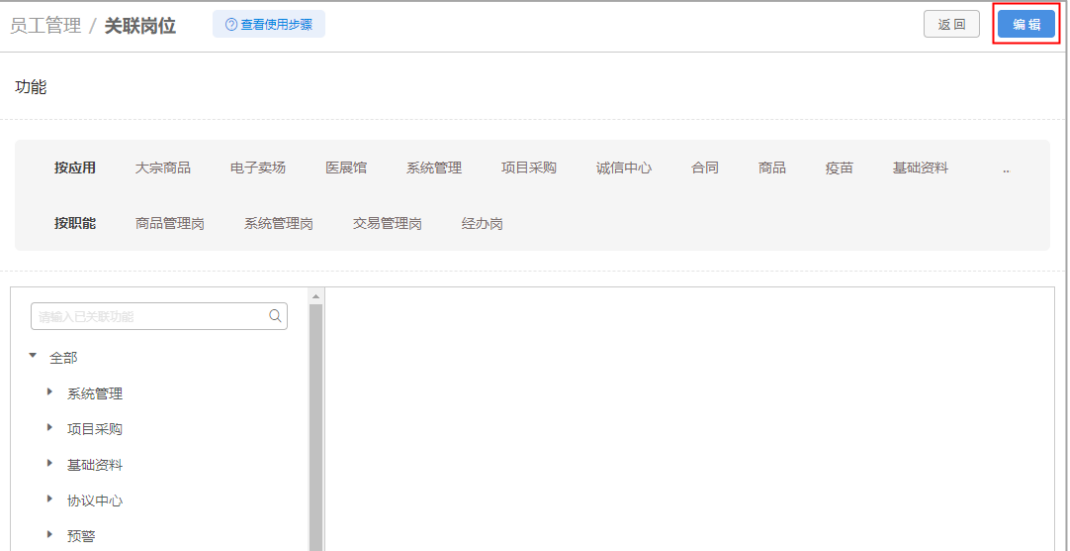

第 10 页 共 24 页

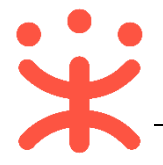

- 5) 在岗位编辑页面,可按应用、按职位或全部关联分配功能;
- 6) 以下按各个场景讲解功能分配的流程:

#### **按应用分配:**

1. 如单位内部不同的业务模块由不同的人员负责,在"按应用"处筛选需要分 配的业务模块并进行勾选,比如张三负责项目采购的管理,按应用筛选"项 目采购",在勾选栏勾选"项目采购",保存修改后,项目采购应用分配完 成;

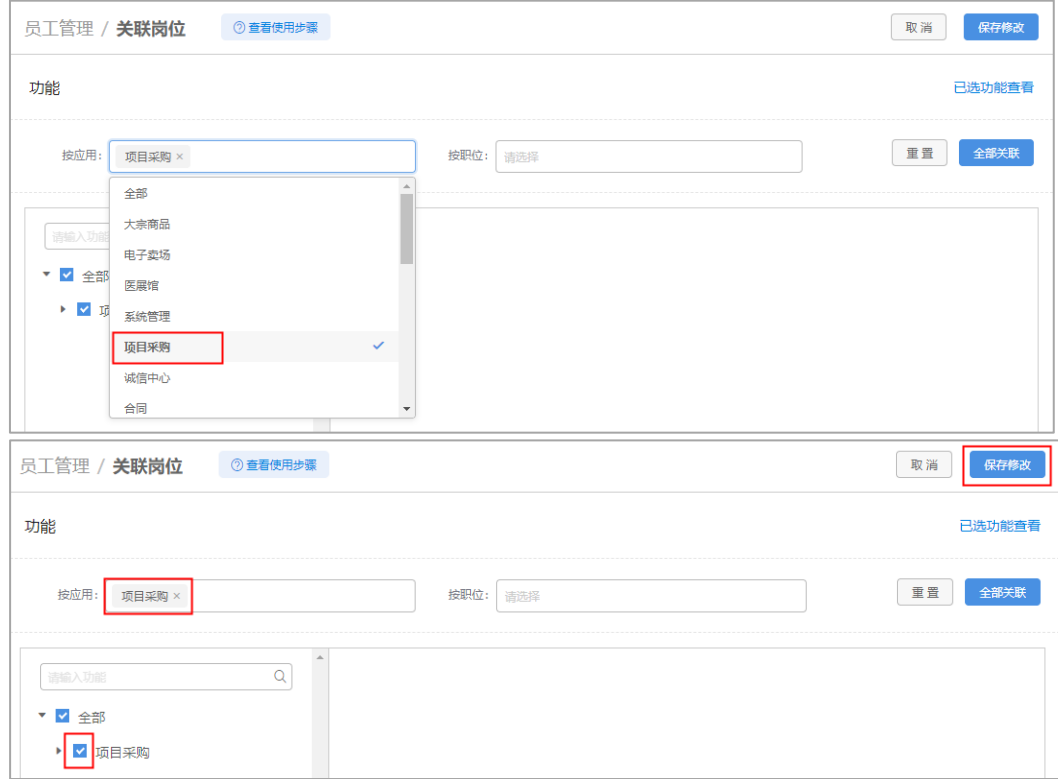

#### **按职位分配:**

1. 如单位内部按岗位职责进行管理, 在"按职位"栏筛选需要分配的职位并进 行勾选,比如张三负责网超交易相关单据,按职位筛选"交易管理岗",在 勾选栏中找到"电子卖场"勾选网上超市,保存修改后,按职位分配功能完 成;

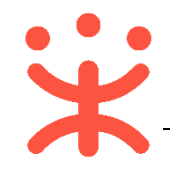

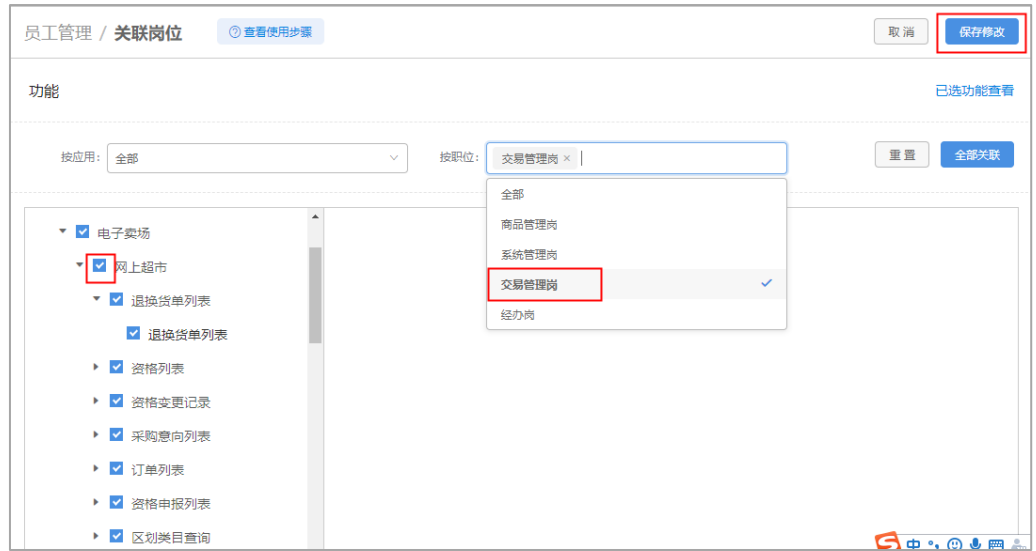

注:因按应用筛选后会展示所有的职位,为便于用户查找,建议用户按应用 和按职位联合筛选,再勾选需要分配的功能。

### **全部分配:**

1. 如单位内部所有岗位功能都由同一人负责,可点击**【全部关联】**或在勾选栏 勾选"全部",分配全部功能,保存修改后,功能分配完成;

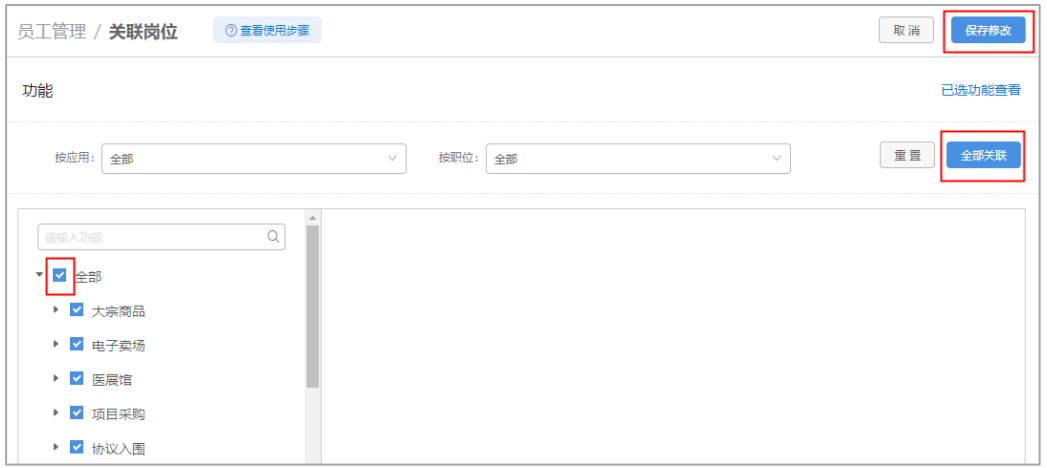

7) 功能分配完成并保存成功后,可再次进入,编辑页面,点击**【已选功能查看】**确 认已分配的功能;

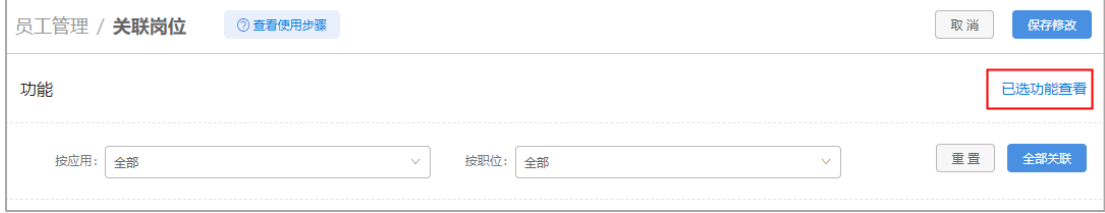

第 12 页 共 24 页

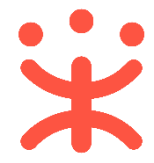

8) 若单位内部存在多个员工负责同一岗位的情况,可批量关联,回到"员工管理" 页面,勾选需要关联同一岗位的员工,点击左上角【**岗位**】;

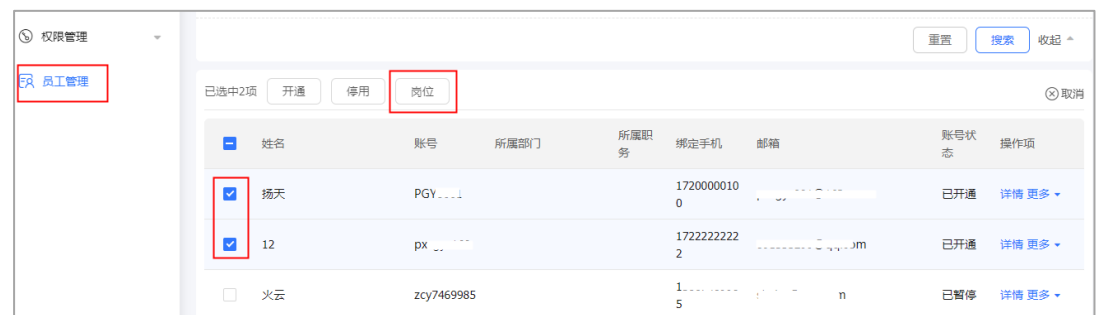

9) 在弹框中勾择需要关联的岗位后,点击**【确定】**,对应岗位下的应用全部关联成 功;

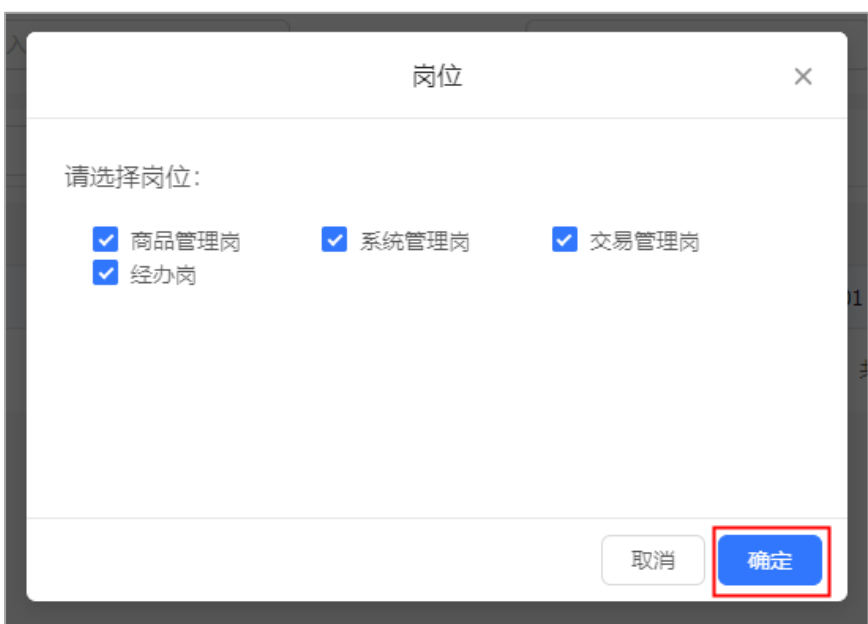

**(二) 用户管理(可选)**

## **1. 新增用户**

**说明**:系统管理员可根据需要增加本机构内的用户并为其关联岗位。可通过两 种方式新增用户:新增(邀请)和批量新增。

路径:用户中心—系统管理—员工管理。

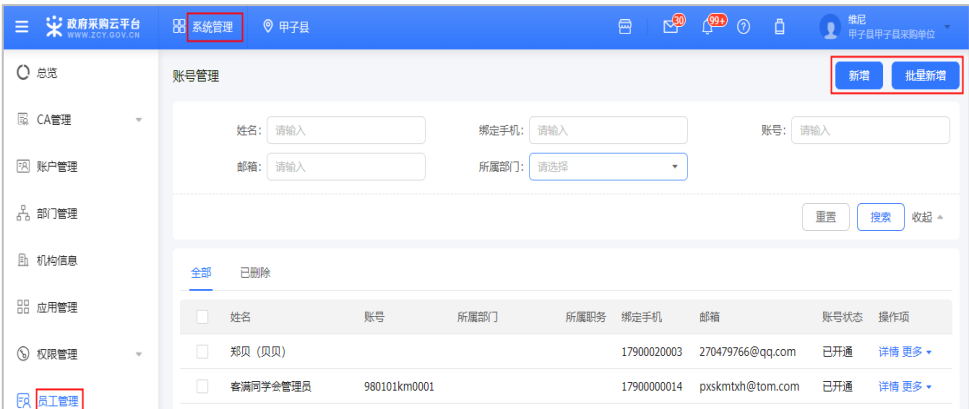

1) 新增单个用户: 点击页面右上角 【**新增**】, 填写账号密码时记得记录好账号和密 码信息,输入用户相关信息,带"\*"项为必填项,输入完成点击【**保存**】;

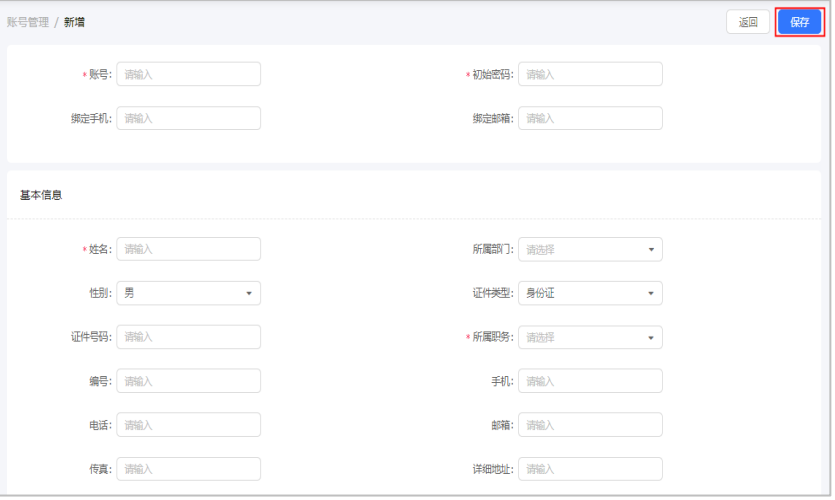

注:建议填写绑定手机或绑定邮箱,方便后续进行用户找回账户密码。

2) 邀请单个用户:在新增单个员工页面输入需要邀请的账号,点击【**添加**】后,在 弹框中选择需要邀请的账号,需要被邀请方同意后才能添加成功;

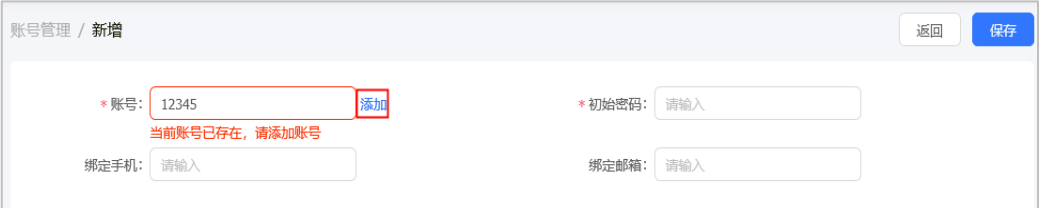

3) 批量新增用户:点击页面右上角【**批量新增**】,根据导入模板上传员工信息,若 导入的账号信息无误,则点击【确定】后完成导入。

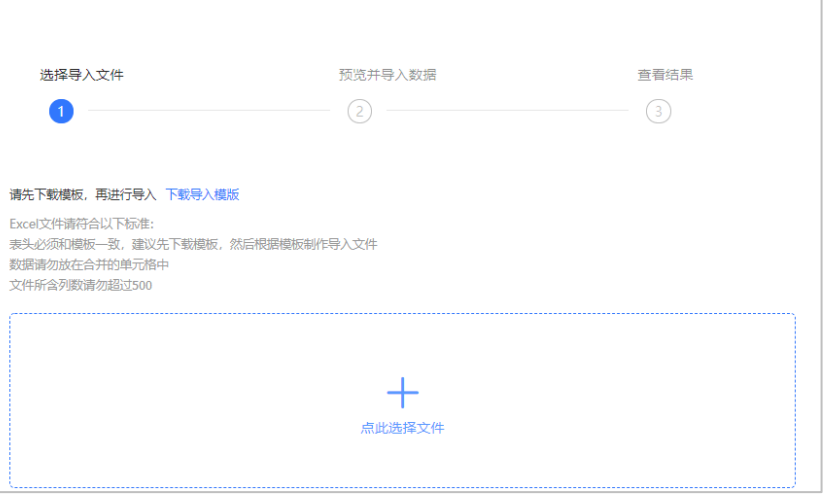

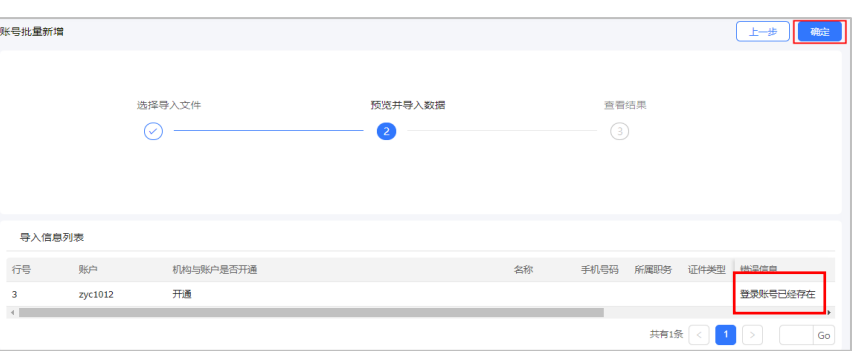

**注:**若账号已在平台注册过,则会提示错误信息无法导入,需填写正确的账号再进行导入。

### **2. 删除或恢复用户**

**说明**:系统管理员可根据需要对账号进行删除或恢复。

路径:用户中心—系统管理—员工管理

1) 选择需要删除的用户账号,在操作栏"更多"的下拉框中点击【**删除**】,然后在 弹框中选择"确定"即删除成功;

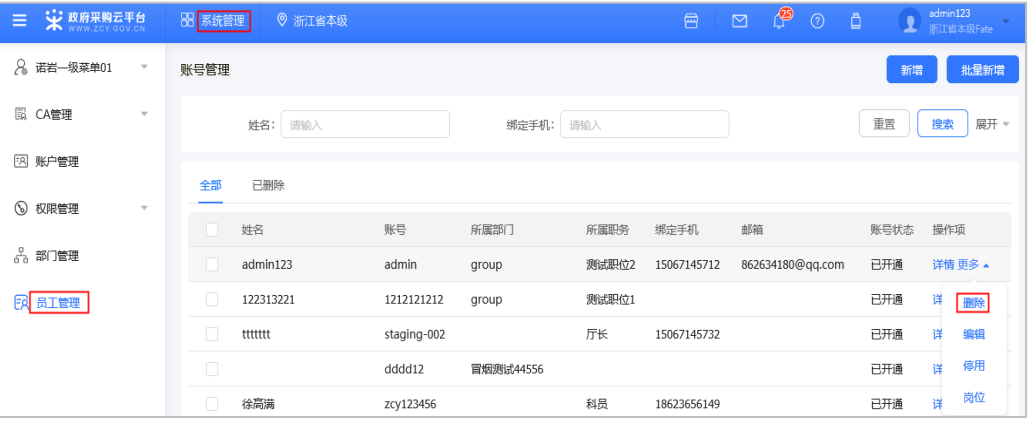

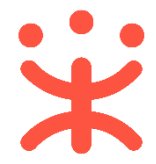

2) 若要恢复已删除的账号,可在"已删除"标签页下查看该账号,并点击右侧操作 栏的【**恢复**】,然后在弹框中选择"确认"后账号恢复到已开通状态。

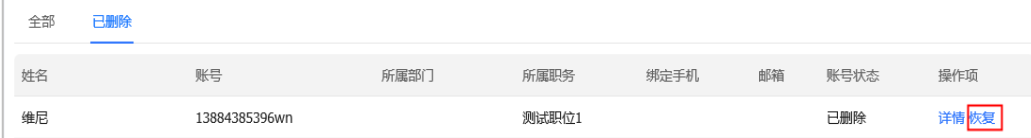

注: 若删除状态为"已暂停"的账号, 对该账号进行恢复后其状态直接显示为"已开通"。

## **(三) 账户管理**

#### **1. 账户信息维护**

**说明**:系统管理员如需修改信息、新增或更换手机等,可以通过【账户管理】进 行更换。

路径:用户中心—系统管理—账户管理

1) 若需要完善账户基本信息,在账户管理页面点击右上角【**编辑**】按钮进行信息完 善;

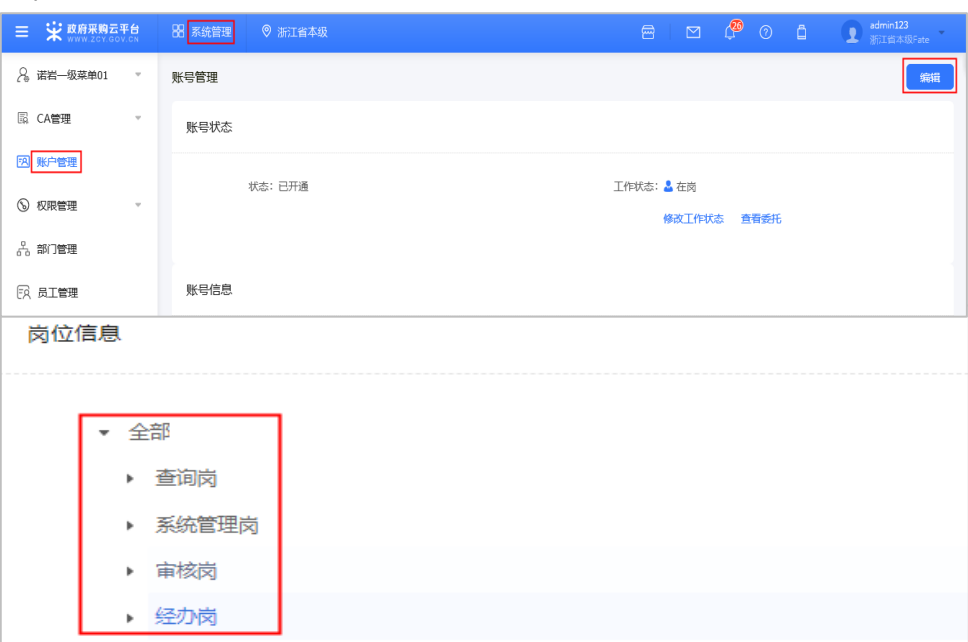

注:在账户管理详情页,可查看已关联的岗位。

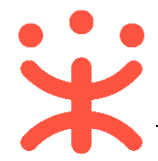

### 2) 若有未验证的手机号码或者邮箱,可在账号信息项点击【**验证**】进行操作。

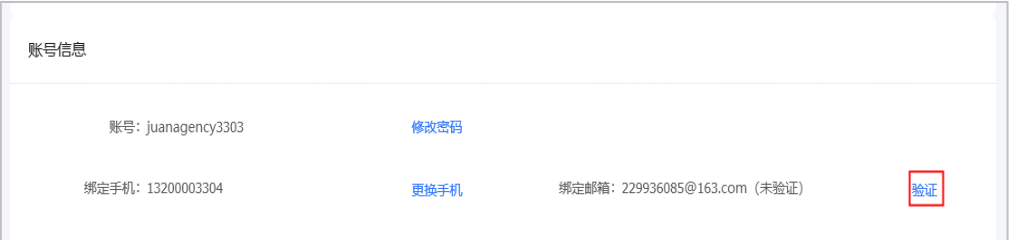

## 3) 若注册时未绑定邮箱,系统管理员也可在点击【**新增**】进行操作。

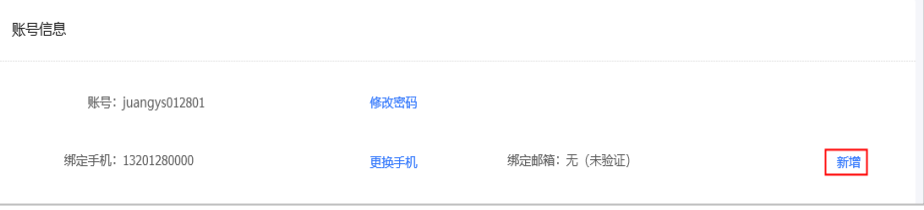

### 4) 若需要更换绑定的手机号码, 点击【**更换手机**】完成操作。

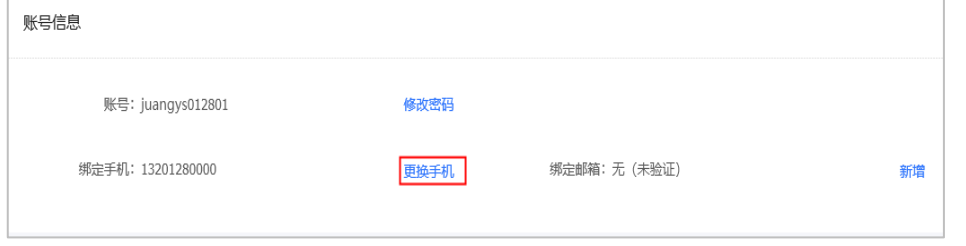

注:允许使用已存在的手机号码进行替换,并且原有账号的岗位角色会关联到新的账 号。

#### **2. 工作委托代办管理**

**说明**:若用户处于出差、休假、外出等非在岗状态时,可将相关岗位工作委托本 单位其他员工进行代办。

路径:用户中心—系统管理—账户管理。

1) 在账户管理页面,若需要变更工作状态,可点击【**修改工作状态**】按钮;

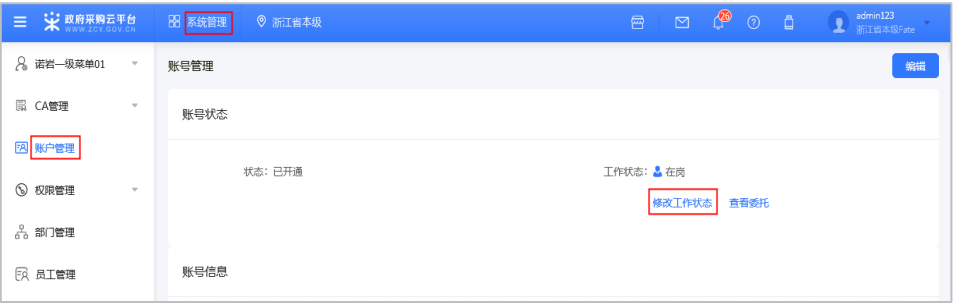

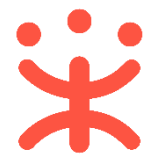

2) 根据实际情况选择工作状态,若为非在岗状态并需要讲账号管理工作委托其他 人时,可点击【**增加委托代办**】;

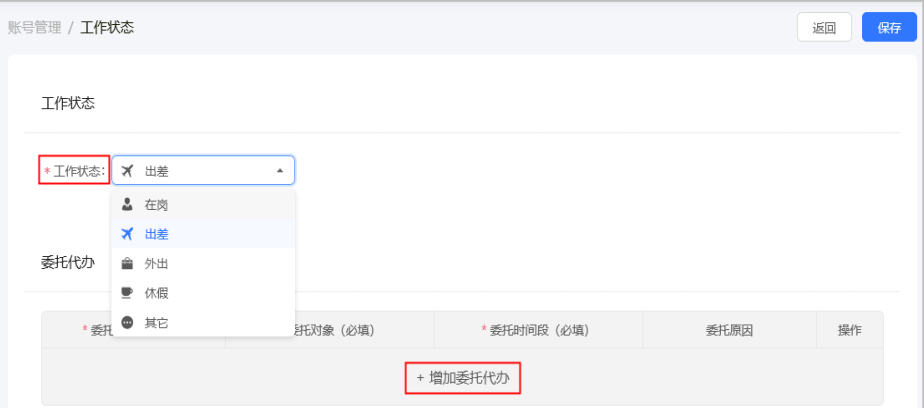

3) 在填写委托信息时, 带"\*"的为必填项, 填写完成后点击【**保存】**, 完成委托。

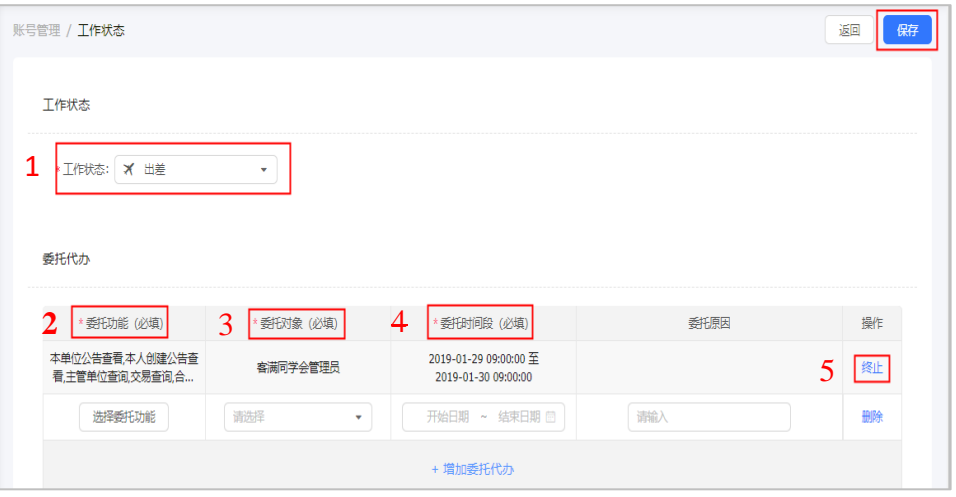

注:

- 1. 必须在非在岗状态下才能进行委托;
- 2. 委托功能选择时,根据该账户已关联的不同角色进行委托,可委托给一人或多人;
- 3. 委托对象为本单位员工;
- 4. 委托时间不得早于当前时间,委托时间到期后由系统自动收回代办权限;
- 5. 根据实际情况可对委托代办项提早进行终止

## **(四) 信息资料维护**

**说明**:成为正式供应商后,系统管理员需维护服务信息配置、收款账号管理、收 货地址管理才能进行后续交易。

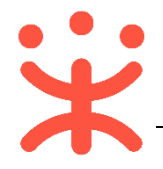

**1. 服务信息配置**

路径:用户中心—入驻与材料—服务信息配置。

- 1) 在"服务承诺"栏可以承诺的服务列表前勾选相关服务承诺;
- 2) 如有在线客服,在"在线客服"栏点击【**新增**】,在弹框中输入客服信息,点击 【**保存**】保存配置。

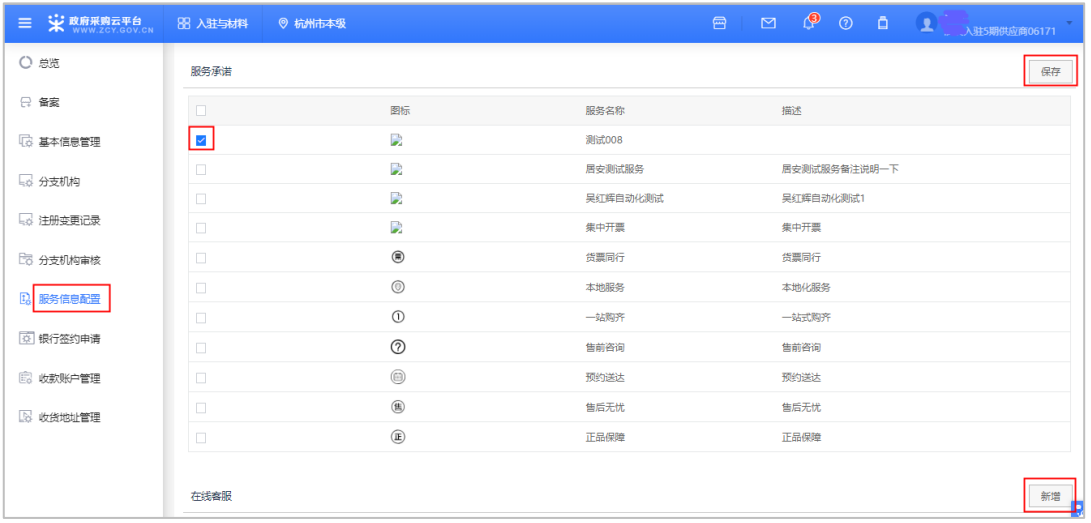

**2. 收款账号管理**

路径:用户中心—入驻与材料—收款账号管理。

- 1) 根据需要点击"单位基本账户"、"平台签约账号"、"单位一般账户"、"信 用融资贷款账户"各栏中【新增】按钮,输入账号信息后点击【确认】,最少要 设置一个账户;
- 2) 设置完毕后在新增的账号中需要将其中一个账号设置为【默认账户】(鼠标放在 账号上面后会出现【设为默认】点击即可设为默认收款账户。

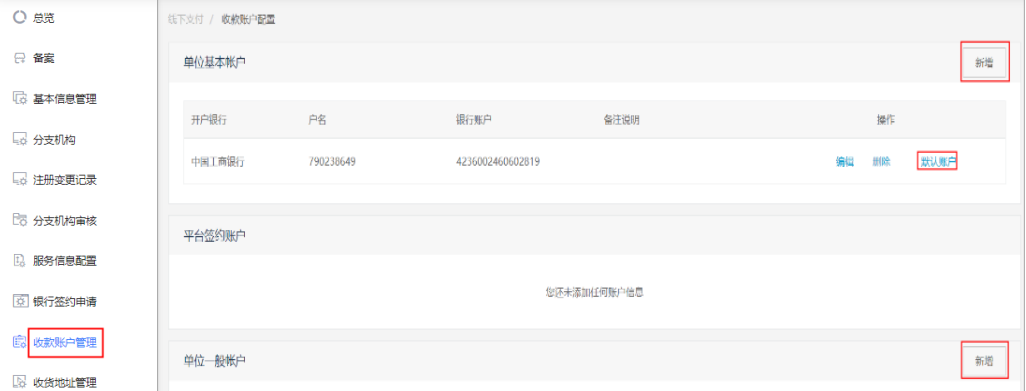

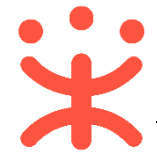

#### **3. 收货地址管理**

路径:用户中心—入驻与材料—收货地址管理。

1) 点击【**新增收货地址**】,填写相关信息后点击【**保存**】(可设为默认收货地址)。

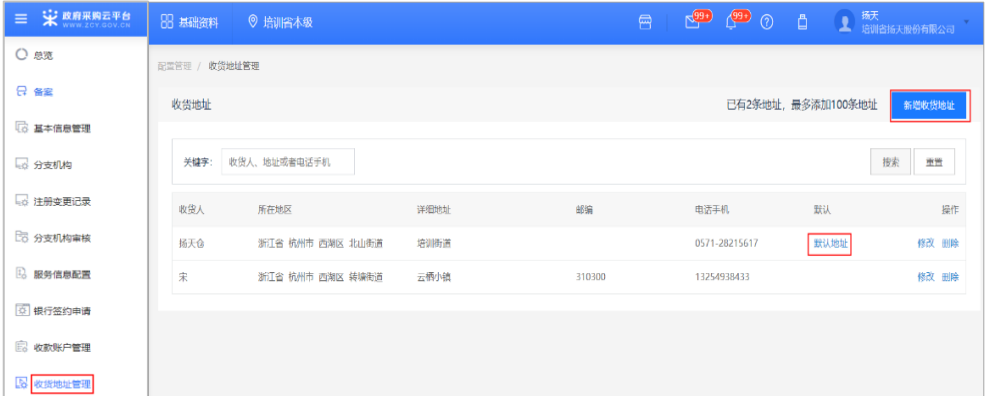

# **四、 常见问题**

**1. 注册账号后忘记密码怎么办?**

A:初次登录的系统管理员忘记了密码且账号没有绑定手机和邮箱, 只能通[过发](https://help.zcy.gov.cn/web/site_2/2017/03-13/300.html) [送邮件的](https://help.zcy.gov.cn/web/site_2/2017/03-13/300.html)形式去找回密码,一般后台的处理时间是 2 个工作日。

#### **2. 营业执照上只有代码,没有营业执照号怎样填写?**

A:如果没有营业执照注册号,就填写营业执照上的组织机构代码。

**3. 基本资质证件是选三证合一、五证合一还是普通类型?**

A:根据供应商的营业执照类型填写。

#### **4. 社保登记证没有怎么办?附件要怎么上传?**

A:建议上传社保缴费证明或社保局证明文件、银行转账凭证,证号按照证明中 的单号填写。

### **5. 个体工商户没有出资情况-验资报告和财务报表怎么办?**

A:上传情况说明。

**6. 没有对外投资怎么填写?**

A:填写 0.00

**7. 提交后由哪个审查监管机构审核公示?**

A:在【入驻与材料】-【供应商入驻】可查看审查监管机构。

**8. 初审通过后,发现某项信息填写错误,能否退回来修改?**

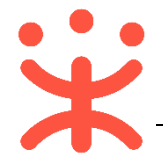

A:可以由集采机构终审不通过驳回修改,或等正式入库后变更资料提交审核。

### **9. 供应商初审通过,需要寄送什么资料?**

- A:初审通过后,在【基本信息管理】中可以看到需要寄送的资料提示。 将下列资料打印并加盖单位公章后提交终审,具体视区划要求而定。
	- ✓ 企业法人营业执照 (或事业等其他法人证书) ;
	- 税务登记证;
	- 社会保险登记证;
	- ✔ 组织机构代码证和法定代表人身份证;
	- √ 最近年度的资产负债表、损益表和验资(出资)报告;
	- 特许生产、经营或安全卫生许可,特定技术或业务资质,IS0 质量和环保 管理认证,品牌授权代理等有助于证明其经营和管理能力的证书;
	- 审查机构认为需要提交或供应商认为可提供的其他资料(如公司章程、信 用报告等)。
	- 平台打印出来的注册申请表

### **10. 供应商终审资料线下邮寄地址在哪里查看?**

A:寄送地址可以在【基本信息管理】点击右侧【查看邮寄地址】。

**11. 审核不通过怎么办?**

A:在工作台的【入驻与材料】-【供应商入驻】页面查看审核情况和原因。按照 审核意见修改后重新提交。

**12. 供应商入库后要修改基本信息怎么办?**

A:在【入驻与材料】-【基本信息管理】页面中点击【编辑】,编辑页面信息后 重新提交审核。

#### **13. 公示要多久?资料变更的公示要多久?**

A:供应商资料信息系统公示和资料变更的时间都是 5 个自然日。

## **版本说明**

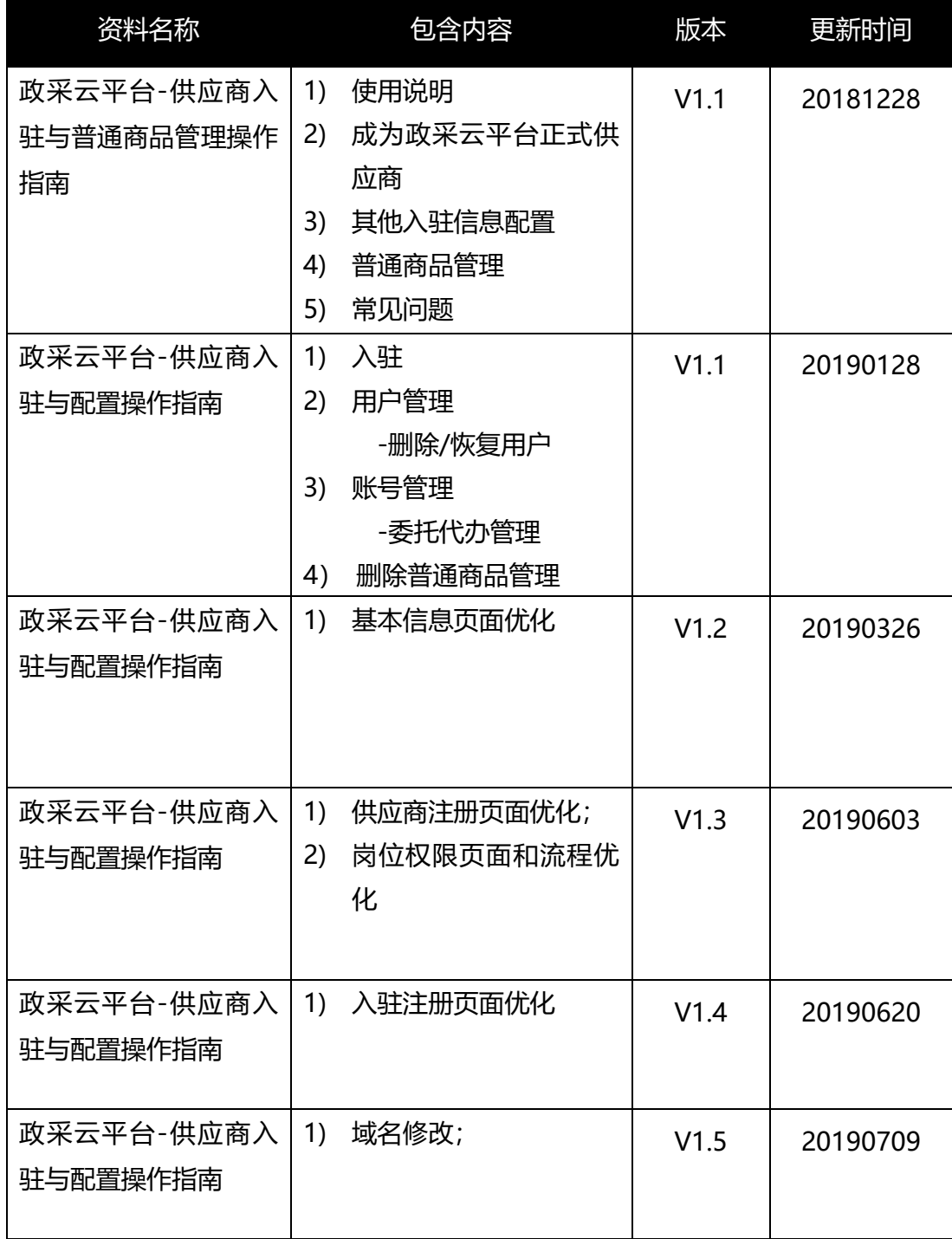

非常感谢您使用政采云平台服务,如果您有什么疑问或需要请随时联系政采云。

本手册可能包含技术上不准确的地方、或与产品功能及操作不相符的地方、或印 刷错误。政采云将根据产品功能的增强而更新本手册的内容,并将定期改进或更新 本手册中描述的产品或程序。更新的内容将会在本手册的新版本中加入。

#### 版权所有©政采云

本手册适用于政采云平台入驻与配置—供应商。未经政采云书面许可,任何单位 和个人不得擅自复制、修改本手册的部分或全部,并不得以任何形式传播。

#### 责任声明

在适用法律允许的范围内,政采云对本手册的所有内容不提供任何明示或暗示 的保证;不对本手册使用作任何保证。本手册使用中存在的风险,由使用者自行承 担。

在适用法律允许的范围内,政采云在任何情况下都不对因使用本手册相关内容 及本手册描述的产品而产生的任何特殊的、附带的、间接的、直接的损害进行赔偿, 即使政采云已被告知可能发生该等损害。

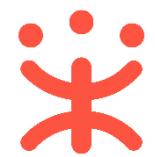

在适用法律允许的范围内,政采云对任何由于不可抗力、网络攻击、计算机病毒 侵入或其他非政采云因素,导致的产品不能正常运行造成的损失或造成的用户个人 资料泄露、丢失、被盗用等互联网信息安全问题免责。